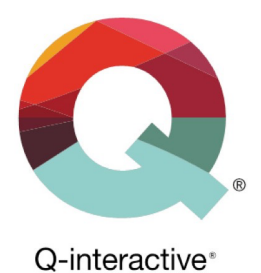

# **Kapitel 1** Gør dine iPads klar til Q-interactive

Q-interactive Brugervejledning

Januar 2023

**PEARSON** 

#### Sådan konfigurerer du iPad-indstillingerne til Q-interactive

For at kunne teste med Q-interactive skal du bruge to iPads: én til testlederen og én til testpersonen. På begge iPads skal appen **Q-interactive Assess** være installeret, som er den iPad-applikation du anvender til at administrere test.

Det er vigtigt at indstillingerne på begge iPads er konfigureret korrekt, inden du går i gang med at teste via Qinteractive, så de:

- a) er parret korrekt med henblik på stimuli-deling og dataudveksling
- b) viser stimuli på en standardiseret måde
- c) ikke foranlediger distraktioner, som kan forstyrre testningen.

I dette kapitel beskrives hvordan du konfigurerer dine iPads korrekt i forhold til lysstyrkeindstillinger, forbindelse til Wi-Fi og Bluetooth, sprogindstillinger og forstyrrelser. Desuden beskrives det hvordan du installerer Assess-appen og opsætter app-specifikke indstillinger.

Hvis du er fortrolig med en iPad, kan du hurtigt konfigurere enhederne ved hjælp af nedenstående checkliste. Ellers kan du følge instruktionerne i det følgende.

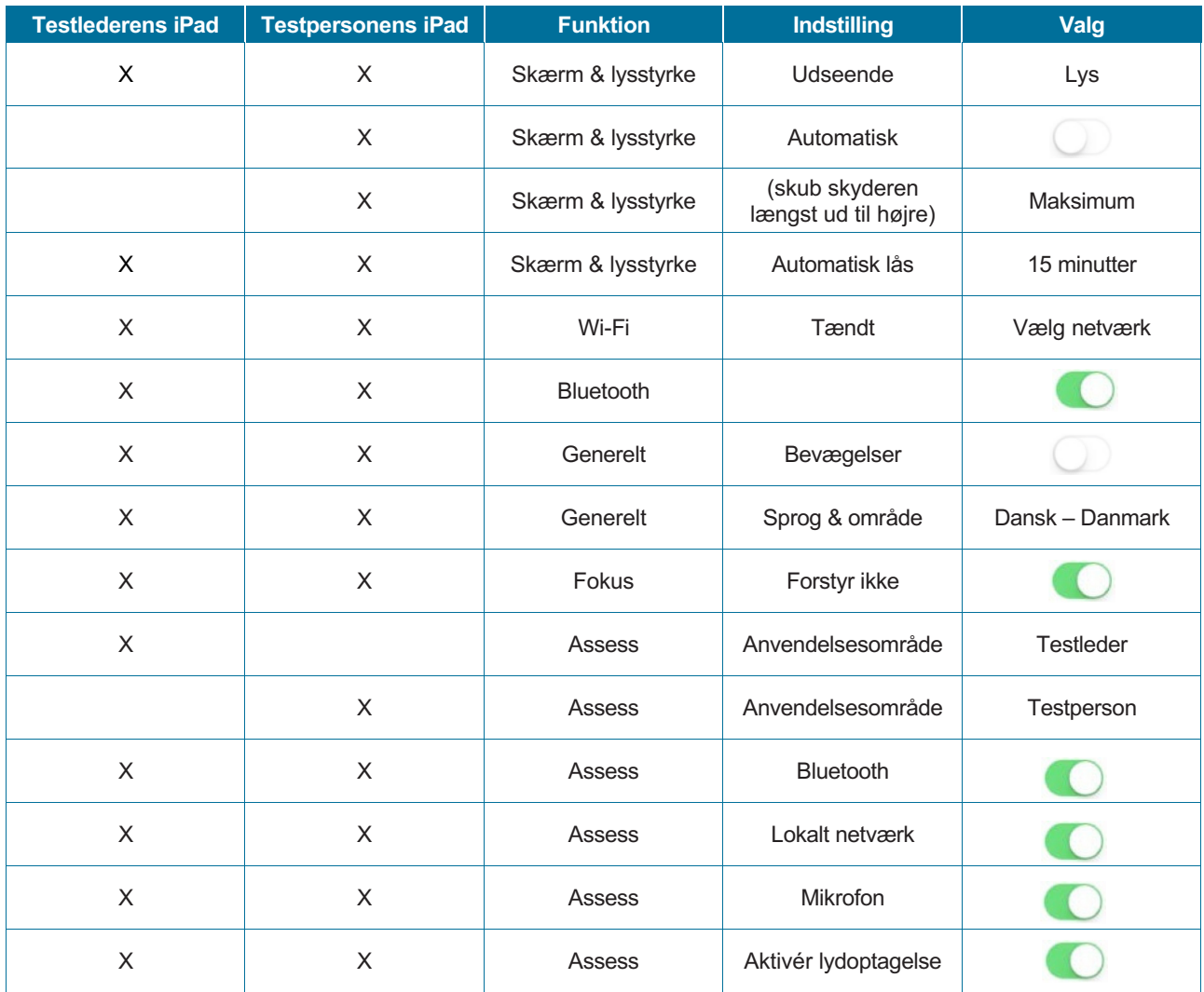

Copyright © 2017 NCS Pearson, Inc. or its affiliate(s). All rights reserved. Pearson and Q-interactive, are trademarks in the U.S. and/or other countries, of Pearson Education, Inc., or its affiliates.

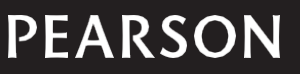

# Bliv fortrolig med din iPad – og øv dig!

Hvis du ikke allerede er en øvet iPad-bruger, bør du afsætte tid til at gøre dig bekendt med en iPad. Gå til https://support.apple.com/da\_DK/manuals/ipad og sæt dig ind i dén brugervejledning, som er relevant for dit operativsystem.

Inden du anvender iPad'en til at administrere en test i Q-interactive, bør du øve dig. Se endvidere i *Kapitel 4 Qinteractive Assess.*

Bemærk, at de beskrivelser, som findes i det følgende (inklusiv screenshots), vedrører iOS 15.

## Justér lysstyrken

Følg nedenstående trin for at justere lysstyrken på både testlederens og testpersonens iPads og for at sikre dig, at indhold og stimuli bliver vist korrekt:

Gå til **Indstillinger** à **Skærm & lysstyrke**.

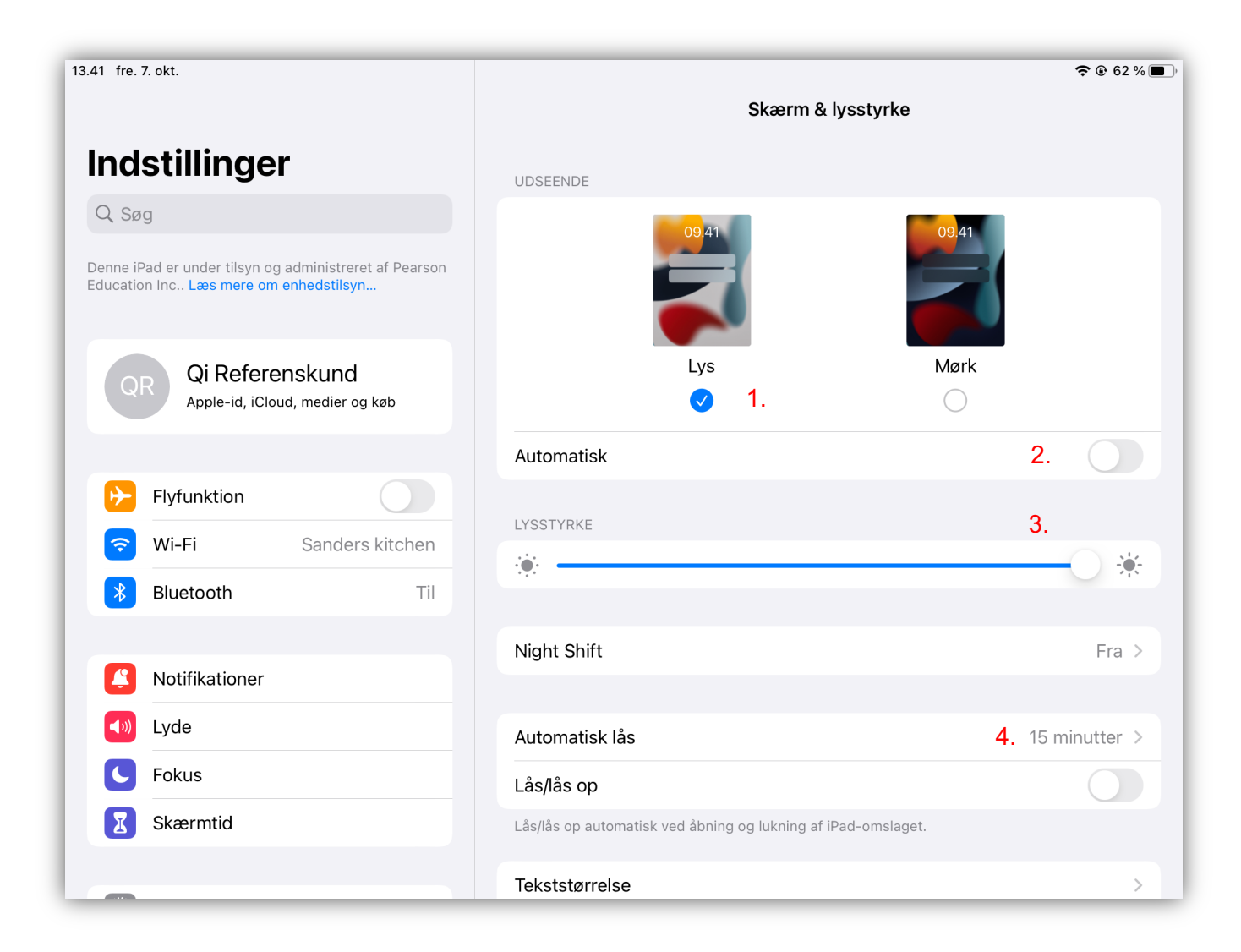

Copyright © 2017 NCS Pearson, Inc. or its affiliate(s). All rights reserved. Pearson and Q-interactive, are trademarks in the U.S. and/or other countries, of Pearson Education, Inc., or its affiliates.

**PEARSON** 

**Trin 1:** Vælg "**Lys**" under udseende. Nu bør iPad'ens baggrundsfarve være hvid som i ovenstående.

**Trin 2:** Slå den **Automatiske lysstyrke** fra

**Trin 3:** Vælg maksimal lysstyrke ved at bevæge skyderen helt til højre, så solsystemet for hele rækken er blåt.

**Trin 4:** Tryk på "Automatisk lås" og derefter "15 minutter"

#### Tilslut til Wi-Fi netværk

**Trin 1:** Gå til **Indstillinger**  $\rightarrow$  **Wi-Fi.** 

**Trin 2:** Slå Wi-Fi til for at vise netværksmuligheder. Vælg et af netværkene fra listen og angiv adgangskoden hvis det er nødvendigt. Når du er koblet til netværket, vil du se et ved siden af netværksnavnet.

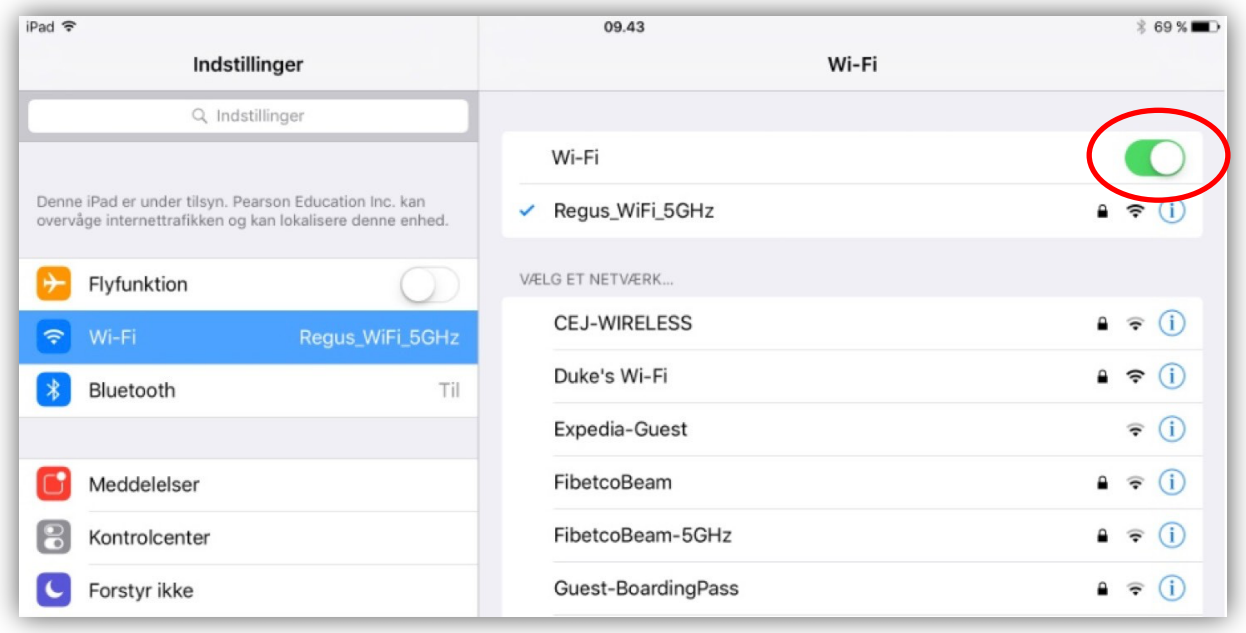

Copyright @ 2017 NCS Pearson, Inc. or its affiliate(s). All rights reserved. Pearson and Q-interactive, are trademarks in the U.S. and/or other countries, of Pearson Education, Inc., or its affiliates.

```
PEARSON
```
# Aktivér Bluetooth

Bluetooth-funktionen muliggør, at de to iPads kommunikerer med hinanden. Testlederens enhed sender stimulusmateriale/opgaver til testpersonens iPad, og testpersonens iPad sender svar retur til testlederens enhed.

**Trin 1:** Gå til **Indstillinger** à **Bluetooth**. Slå funktionen til.

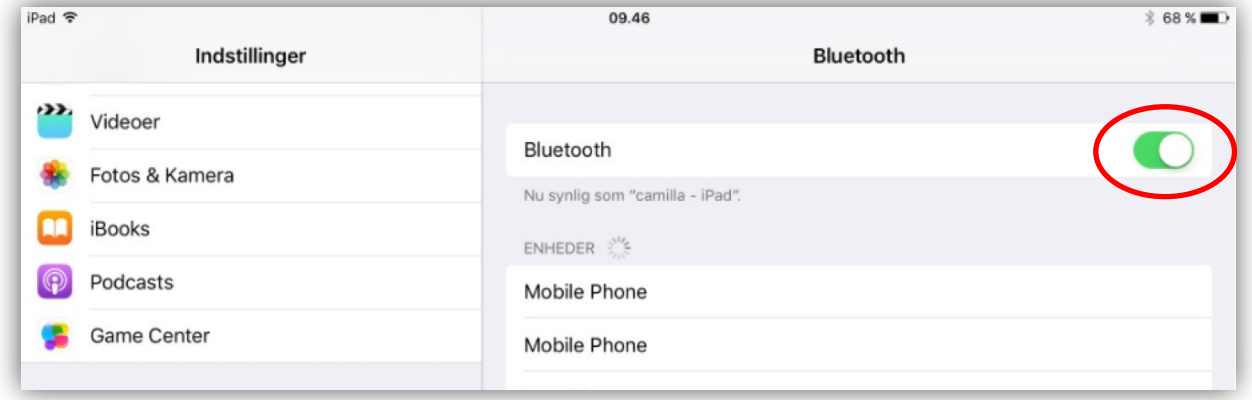

#### Deaktivér bevægelser

Gå til **Indstillinger → Generelt → Bevægelser.** Deaktivér **Bevægelser** både for "Skub med fire og fem fingre" og "Finger må skubbe fra et hjørne" på begge iPads at undgå utilsigtet afbrydelse af en test.

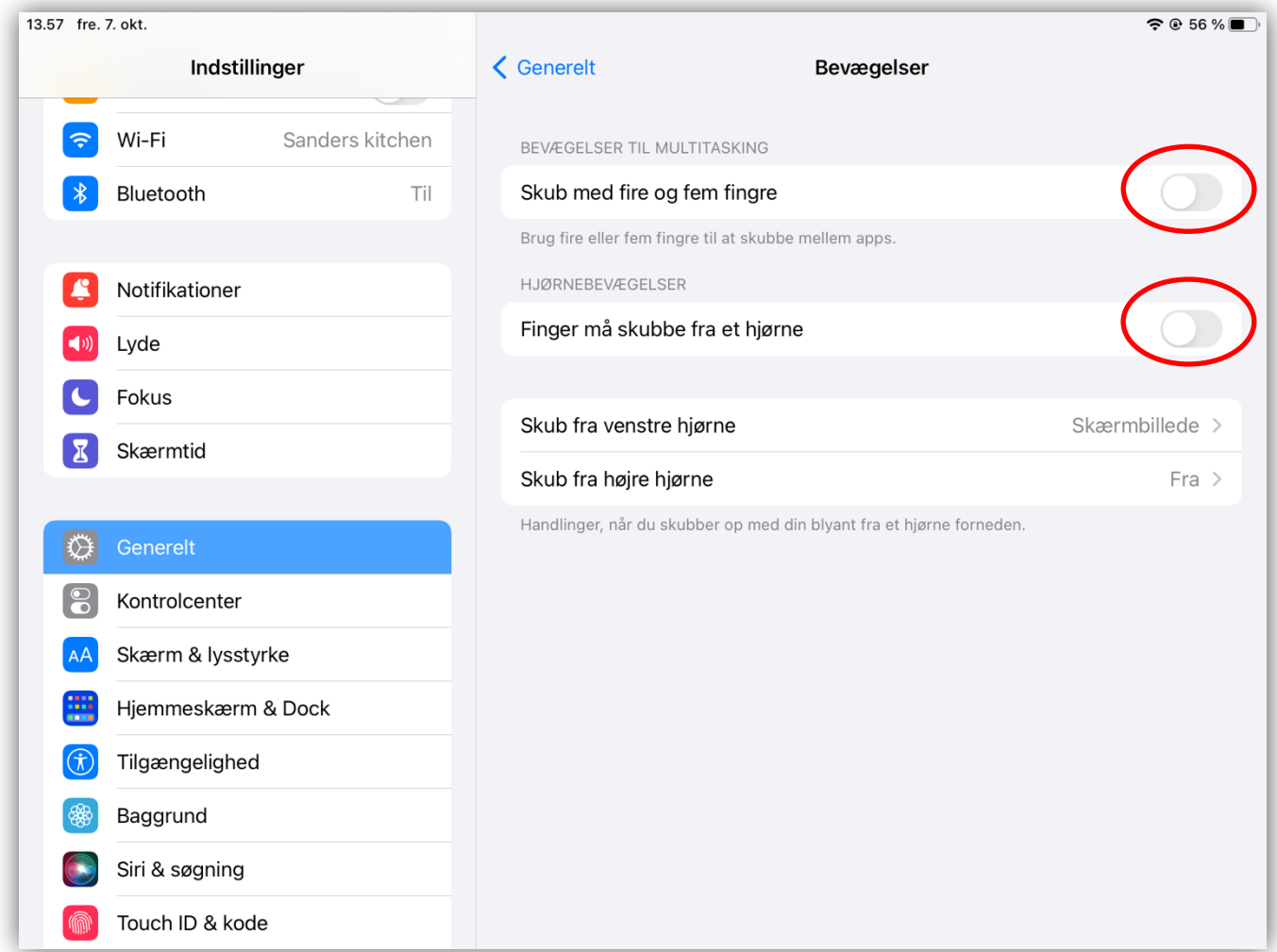

Copyright © 2017 NCS Pearson, Inc. or its affiliate(s). All rights reserved. Pearson and Q-interactive, are trademarks in the U.S. and/or other countries, of Pearson Education, Inc., or its affiliates.

# **PEARSON**

# Indstil sprog og område

Q-interactive bruger de angivne sprog- og områdeindstillinger i din iPad til at vise tekster, datoer og andre formaterede værdier i det rigtige format for dit land.

Gå til **Indstillinger** à **Generelt** à **Sprog & område**. Indstil sprog og område til danske forhold.

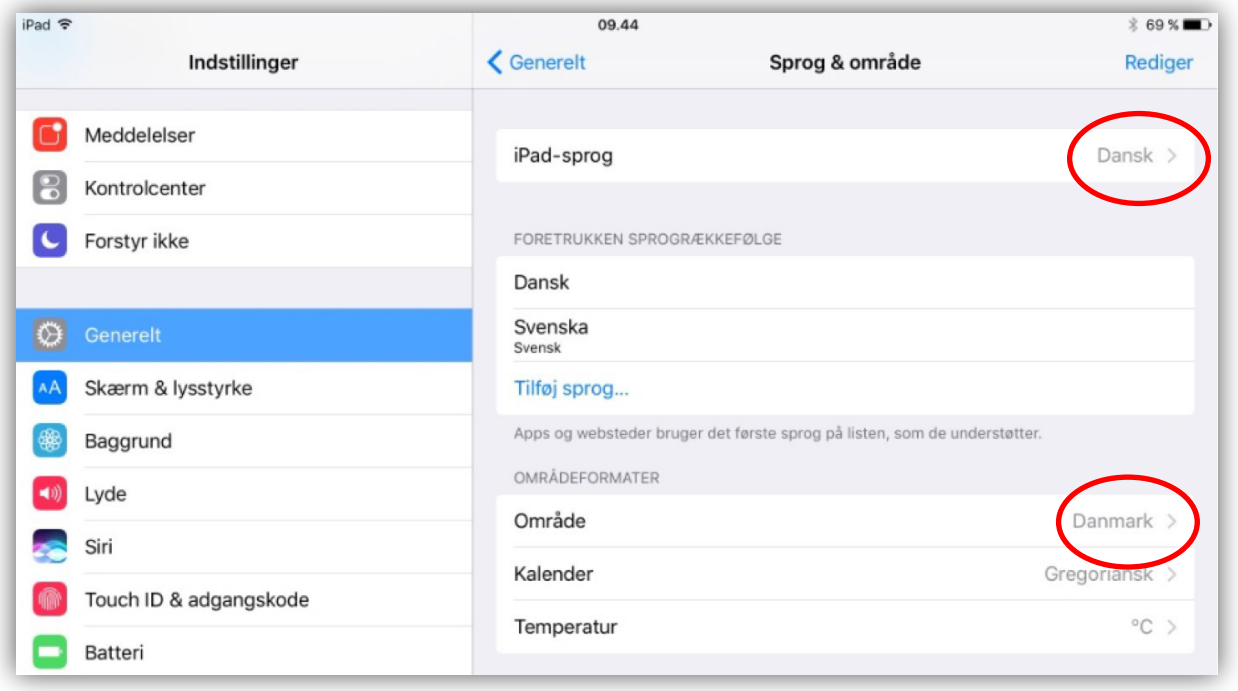

Copyright @ 2017 NCS Pearson, Inc. or its affiliate(s). All rights reserved. Pearson and Q-interactive, are trademarks in the U.S. and/or other countries, of Pearson Education, Inc., or its affiliates.

**PEARSON** 

# Indstil "Forstyr ikke"

Gå til **Indstillinger → Fokus → Forstyr ikke.** Slå funktionen "Forstyr ikke" til.

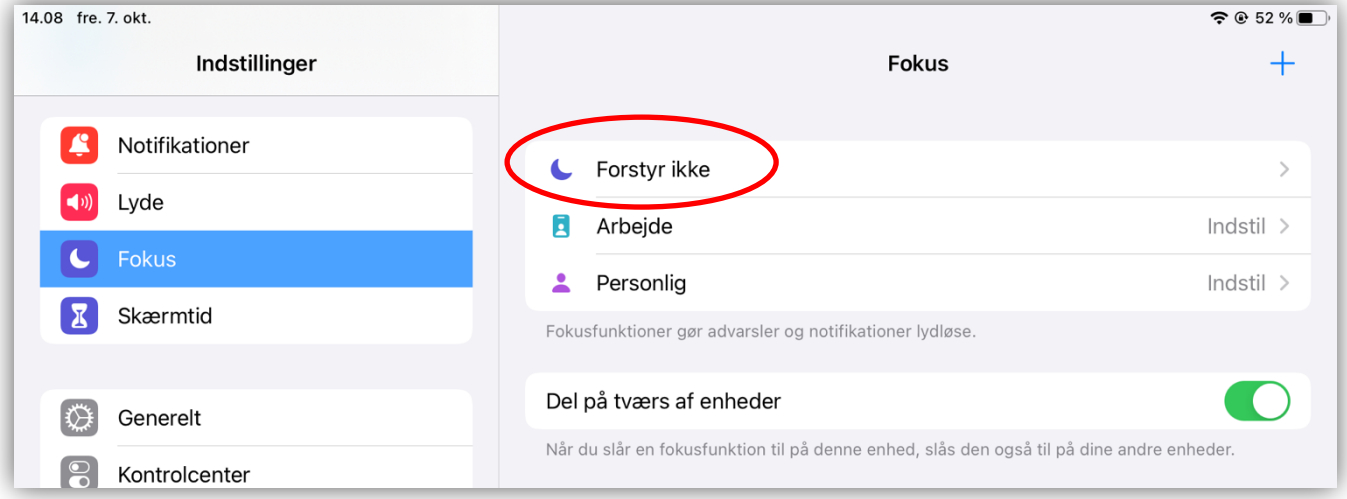

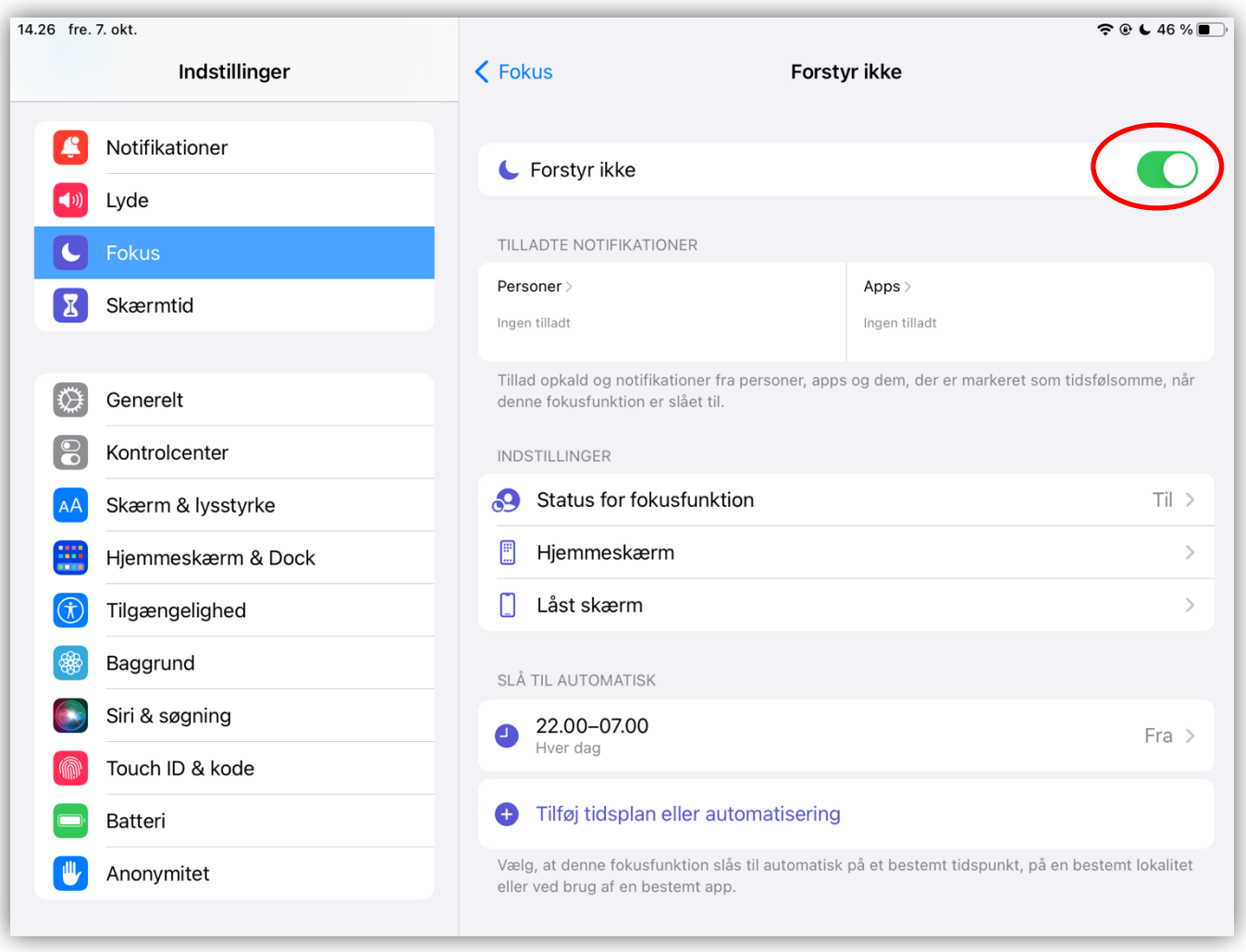

Copyright © 2017 NCS Pearson, Inc. or its affiliate(s). All rights reserved. Pearson and Q-interactive, are trademarks in the U.S. and/or other countries, of Pearson Education, Inc., or its affiliates.

**PEARSON** 

#### Installér Q-interactive Assess

*Q-interactive Assess* er en app, som du kan downloade fra Apple App Store. Før du kan udføre de nødvendige Assess-indstillinger, skal du installere Q-interactive Assess-appen på begge enheder.

**Trin 1:** Gå til **App Store**.

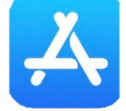

**Trin 2:** Gå til søgefeltet (nederst til højre) og skriv "**q-interactive assess**".

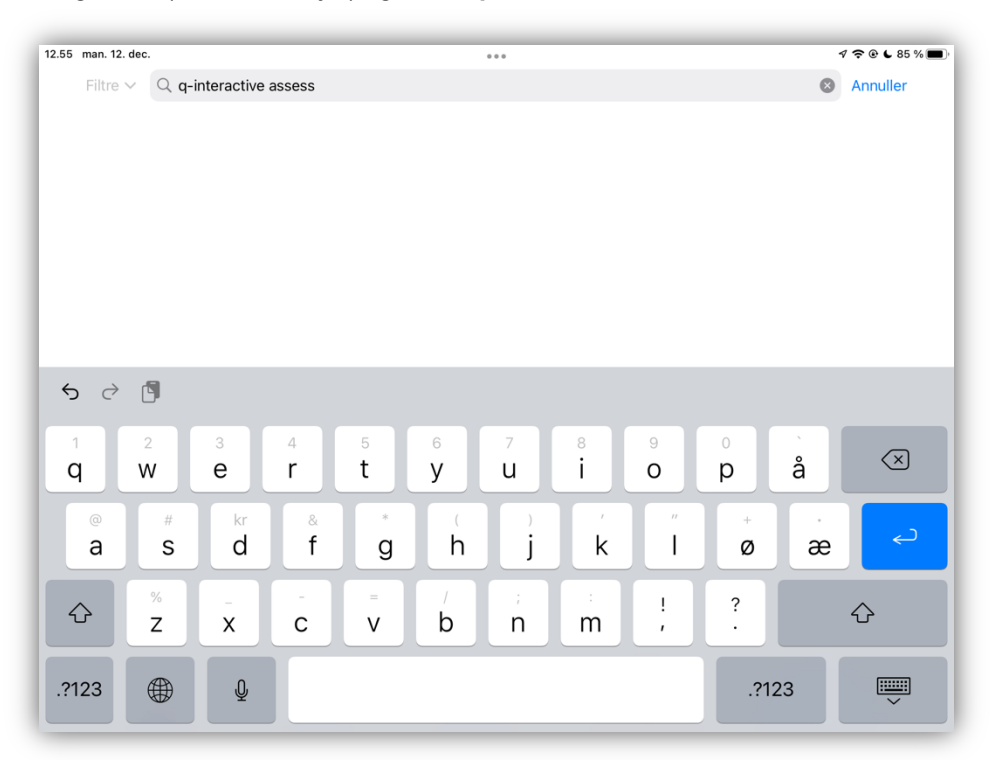

**Trin 3:** Tryk på **HENT**, og angiv dine Apple-login informationer for at downloade appen.

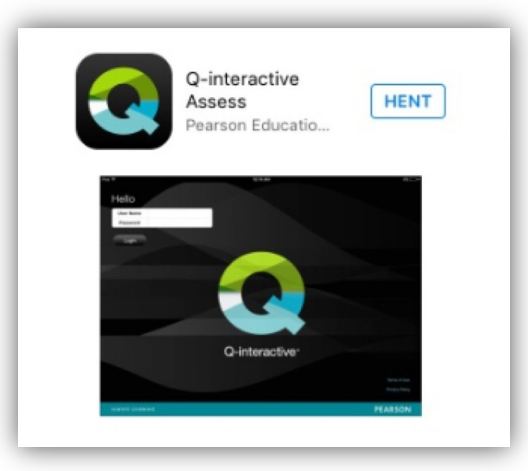

*OBS for iCloud-brugere*: Q-interactive gemmer data i en fil, som iCloud automatisk blokerer af hensyn til datasikkerheden. Testdata er ikke tilladt i iCloud.

Copyright © 2017 NCS Pearson, Inc. or its affiliate(s). All rights reserved. Pearson and Q-interactive, are trademarks in the U.S. and/or other countries, of Pearson Education, Inc., or its affiliates.

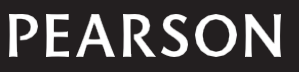

# Assess indstillinger

#### Gå til **Indstillinger** à **Assess**

Bemærk: hvis nogen af de nedenstående indstillinger ikke vises, må du først logge på i Assess-appen og godkende eventuelle meddelelser der vises på din skærm. Returnér derefter til indstillingerne for at konfigurere nedenstående.

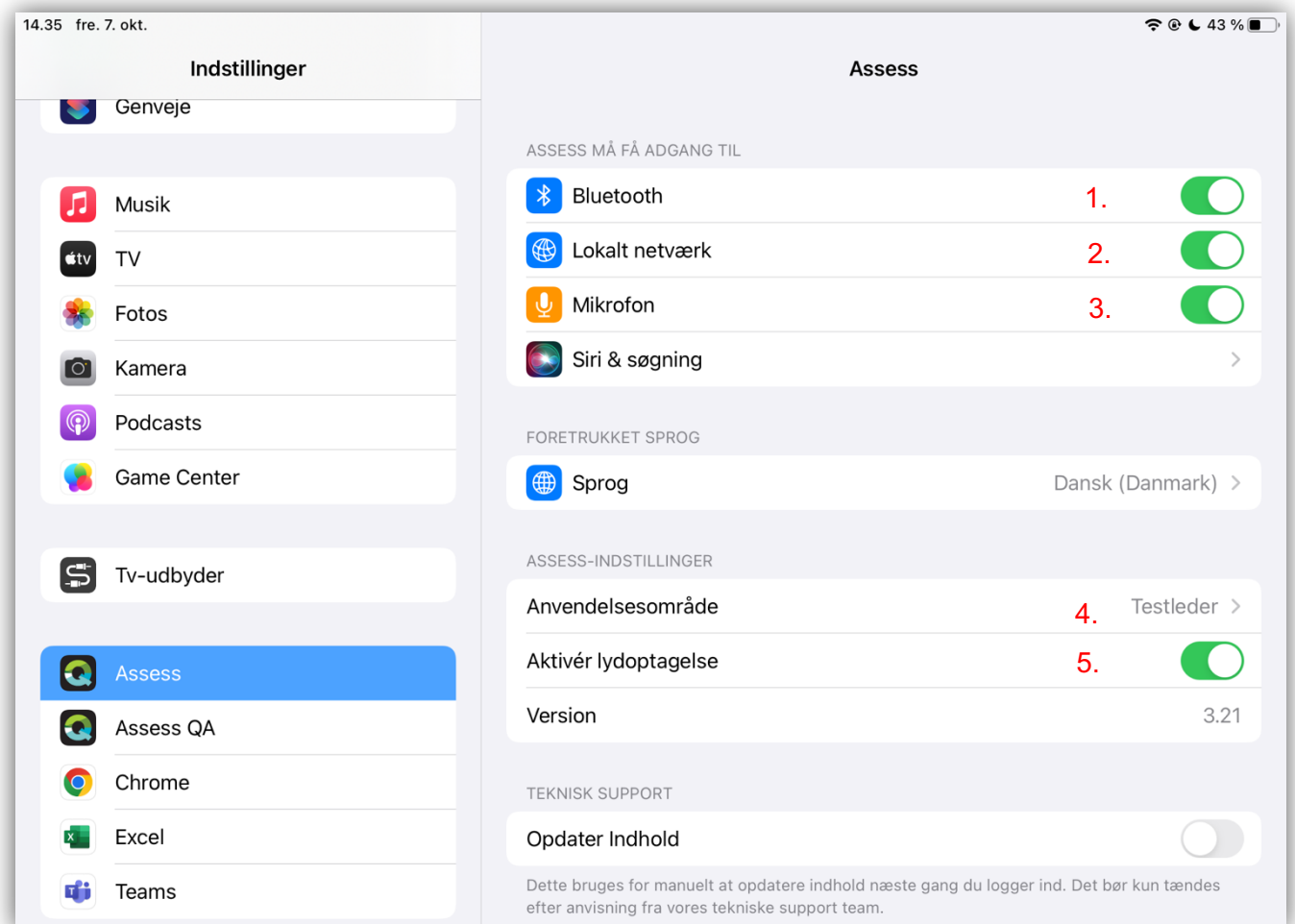

**Trin 1:** Aktiver tjenesten "Bluetooth", der giver Assess adgang til at koble sig på Bluetooth uafhængigt af iPad'ens indstillinger.

**Trin 2:** Aktiver tjenesten "Lokalt netværk".

**Trin 3:** Aktiver tjenesten "Mikrofon". I nogle tilfælde vil denne indstilling ikke være at se. I så fald kan du konfigurere resten, og starte på en testning. Indstillingen vil dukke op når du begynder at administrere første verbale delprøve.

**Trin 4:** Tryk på "Anvendelsesområde**"**. Indstil den ene iPads anvendelsesområde til at være testleder ved at trykke på **Testleder**. Indstil den anden iPad til at være **Testperson**.

*OBS for iPad Mini-brugere*: iPad Mini kan kun bruges af testlederen.

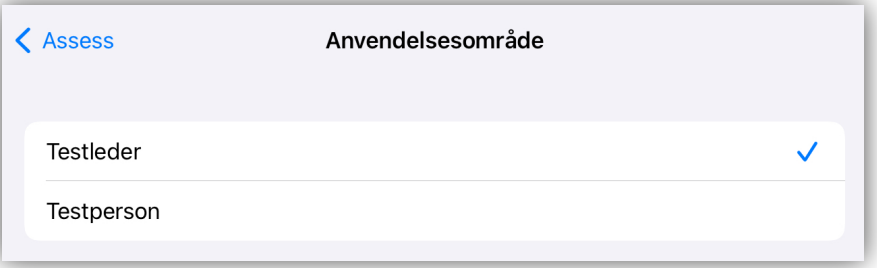

Copyright © 2017 NCS Pearson, Inc. or its affiliate(s). All rights reserved. Pearson and Q-interactive, are trademarks in the U.S. and/or other countries, of Pearson Education, Inc., or its affiliates.

# **PEARSON**

**Trin 5:** Aktiver tjenesten "Aktivér lydoptagelse".

I de delprøver, hvor testpersonen skal give verbale svar, vil Q-interactive automatisk optage svarene via iPad'en. Når du skal score en test eller en delprøve efter testadministreringen, kan du tage udgangspunkt i lydoptagelserne, hvis du skal revurdere eller validere en score. I nogen tilfælde kan det dog forekomme, at testpersonen ikke ønsker at give samtykke til lydoptagelse. Du kan, i sådanne tilfælde, deaktivere lydoptagelsesfunktionen i Assessindstillingerne.

#### **Husketips**

- Tjek batteriniveauet, før du administrerer en test. Sørg for, at begge iPads er fuldt opladet, inden du går i gang med testadministreringen og hold øje med batteriniveauet under testadministreringen. Hav strømkablerne tilgængelige, så de kan sættes i ved behov.
- Kontrollér meddelelsesindstillingerne i **Forstyr ikke**, og slå påmindelser for e-mail, FaceTime, osv. fra.
- Du må IKKE køre andre applikationer på iPad'en, når du administrerer en test.

Sådan slår du apps, som kører i baggrunden, fra:

- Dobbeltklik på hjemmeknappen for at få vist alle de apps, som er åbne lige nu.
- Sæt fingeren på billedet af dén app, som du ønsker at lukke.
- Når du kører fingeren mod toppen af skærmen, vil billedet forsvinde ud af skærmen og lukke appen.
- Genstart begge iPads efter hver testning for optimal ydeevne.

Copyright © 2017 NCS Pearson, Inc. or its affiliate(s). All rights reserved. Pearson and Q-interactive, are trademarks in the U.S. and/or other countries, of Pearson Education, Inc., or its affiliates.

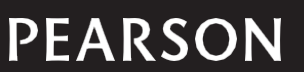